## サンプルアプリの準備

下記リンク先からアプリをインストールしましょう。

- 下記URLをクリックしてアプリインポート画⾯を開きます
	- Monaca Education: <https://monaca.education/ja/directimport?pid=5f113da6e78885875fbc787e>
	- Monaca: <https://monaca.mobi/ja/directimport?pid=5d3665f3e78885b278fd70ad>
- 「インポート」をクリックすると Monaca にプロジェクトがインポートされます

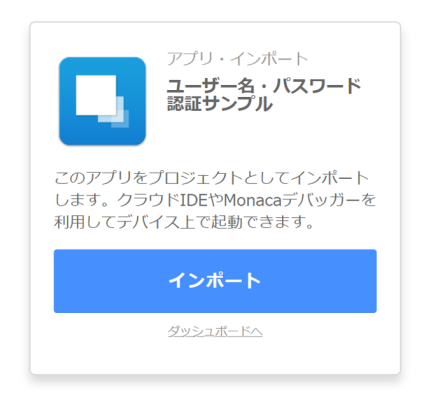

第3章で学習した内容を参考に Monaca と mobile backend を連携させることで動作確認できます。

- mobile backend のアプリは既存の「TestApp」を使いましょう 後章でユーザーデータを使⽤します
- Monaca へSDKの導入
- Monaca でのAPIの設定
	- www/js/app.js を編集

## 画面構成と動作確認手順

トップページ

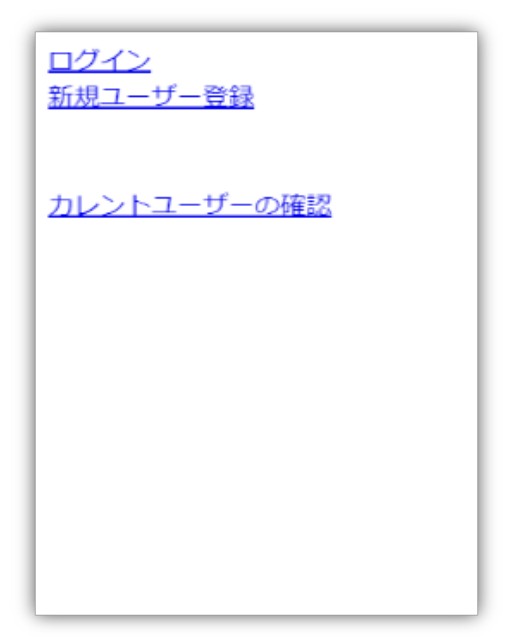

- 「ログイン」ページへ遷移するボタン
- 「新規ユーザー登録」ページへ遷移するボタン
- 「カレントユーザーの確認」ボタン(その1)
	- 最後に解説します

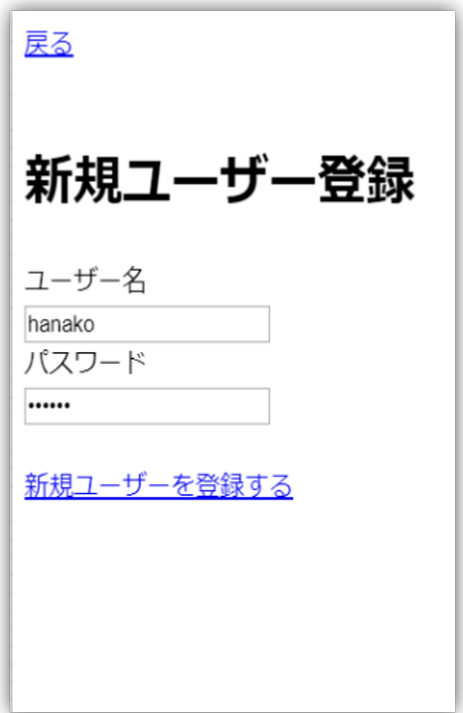

- ユーザー名とパスワードを⼊⼒して「新規ユーザーを登録する」ボタンを押すと mobile backend にユーザーが登録されま す
- 新規登録に成功すると、ログには以下のように出力されます
	- ユーザー名を「hanako」、パスワードを「111111」とした場合: 新規ユーザー登録成功: {"userName":"hanako","password":"111111","createDate":"2018-06- 19T06:33:17.480Z","objectId":"z63ho3OR6wSKZsED","sessionToken":"A7npdHoltLyEmqCFZz0GIQCqx","authData":n ull}
- 新規登録に成功すると、トップページに遷移します

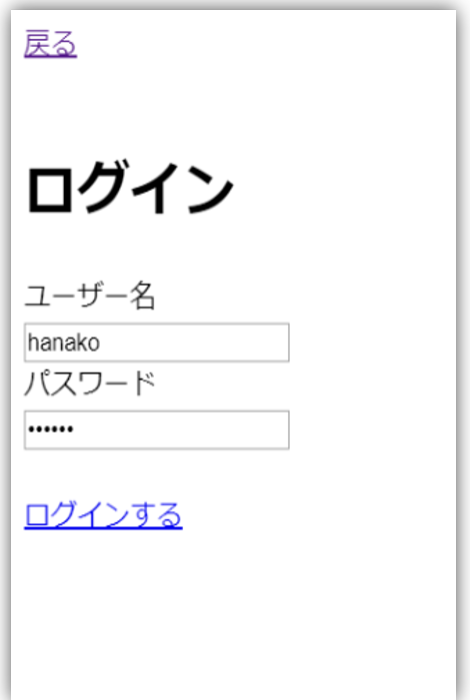

- ユーザー名とパスワードを入力して「ログインする」ボタンを押すとログインされます
- ログインに成功すると、ログには以下のように出力されます
	- ログイン成功: {"userName":"hanako","password":"111111","objectId":"z63ho3OR6wSKZsED","mailAddress":null,"mailAddressC onfirm":null,"sessionToken":"PCWeCFA3O9cCVAHuONzsSNdJu","createDate":"2018-06- 19T06:33:17.480Z","updateDate":"2018-06-19T06:33:17.492Z","authData":null}
- ログインに成功すると、詳細ページに遷移します

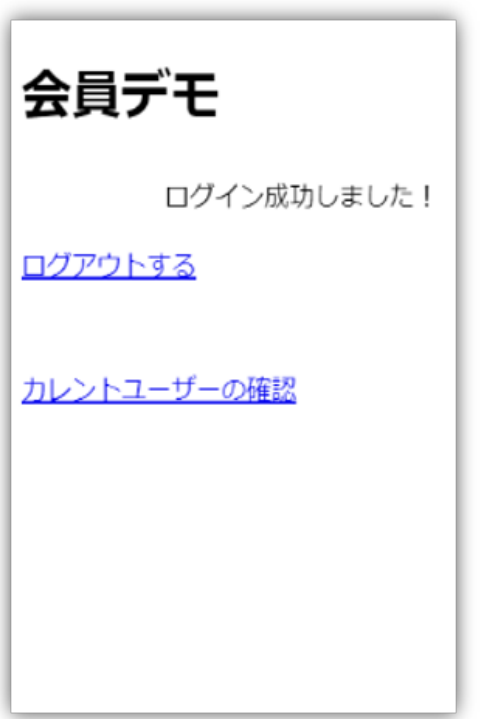

- 「ログアウトする」ボタンを押すとログアウトされ、トップページに遷移します
- 「カレントユーザーの確認」ボタン(その2)
	- 最後に解説します

## カレントユーザーの確認

- 「カレントユーザーの確認」ボタンを押すとログイン中のユーザーの状況に応じて以下のようにログが表⽰されます カレントユーザーが存在する場合:ボタン(その2)
	- ログイン中のユーザー: {"userName":"hanako","password":"111111","objectId":"z63ho3OR6wSKZsED","mailAddress":null,"mailAddr essConfirm":null,"sessionToken":"PCWeCFA3O9cCVAHuONzsSNdJu","createDate":"2018-06- 19T06:33:17.480Z","updateDate":"2018-06-19T06:33:17.492Z","authData":null}
	- カレントユーザーが存在しない場合:ボタン(その1)
		- 未ログインまたは取得に失敗

## コード解説

新規ユーザー登録、ログイン、ログアウト、カレントユーザーの確認処理はそれぞれ www/js/app.js フォルダ内の以下のメソッドに記述 されています。

- 新規ユーザー登録
	- **onRegisterButton** メソッド
- ログイン
	- **onLoginButton** メソッド
- ログアウト
	- **onLogoutButton** メソッド
- カレントユーザーの確認
	- **onCheckCurrentUserButton** メソッド

それぞれコードについては、第8章で学習したサンプルコードとものと同じものを使用しています。ただし、本サンプルアプリでは会員認 証処理成功時に画面遷移を行っているため、一部コールバック内に記載しているコードは異なります。チェックしてみましょう。